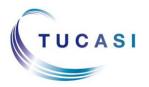

#### Quick Reference Guide Trips and Other Income

#### Schools Cash Office

Income Administration Software

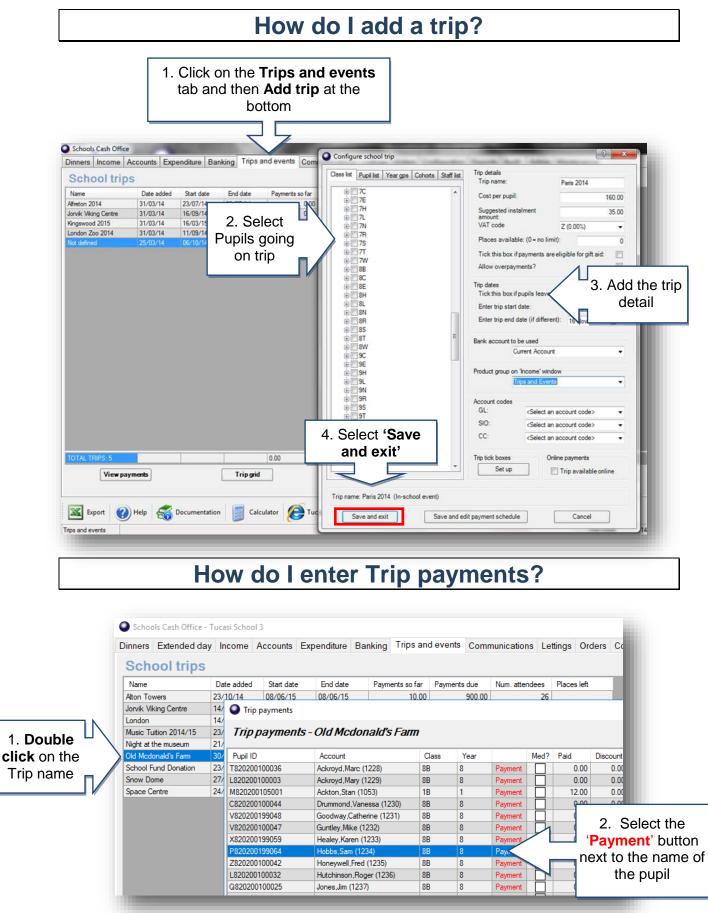

| inter trip payment details                                             |                       | ×                |                                                   |
|------------------------------------------------------------------------|-----------------------|------------------|---------------------------------------------------|
| Hobbs,Sam                                                              | Paymer                | nt history       |                                                   |
| Select: <ul> <li>Payment  </li></ul>                                   | nd 🔿 Discount 🔿 Wi    | rite off balance |                                                   |
| Specify the payment type:<br>Cash<br>Cheque                            | Select paymer<br>Type | nt               |                                                   |
| O Credit/debit                                                         | 1,900                 |                  |                                                   |
| On account                                                             |                       |                  |                                                   |
| Available account balance: 0.00                                        |                       |                  |                                                   |
| Effective date<br>Enter payment amount:<br>Show receipt after payment? | 08 Apr 2018           | and click        | the amount<br>< ' <b>Confirm</b><br><b>ment</b> ' |
| Is pupil premium contribution?                                         |                       |                  |                                                   |
| Memo:                                                                  | Cancel                |                  |                                                   |
| Confirm payment                                                        | Cancel                |                  |                                                   |

# How do I record other Income?

| . Click on the <b>Income</b> tab and |                    |                |                     |                    | Enter miscellaneous income details      Details of this transaction      Cake Sale |                                                                   |                                                                                                    |                                                                                                    |
|--------------------------------------|--------------------|----------------|---------------------|--------------------|------------------------------------------------------------------------------------|-------------------------------------------------------------------|----------------------------------------------------------------------------------------------------|----------------------------------------------------------------------------------------------------|
| hen <b>Mis</b>                       |                    |                | ome                 |                    |                                                                                    |                                                                   | Credit this cost centre<br>Cost centre:<br>GL code:<br><unused><br/><unused><br/>Specify the payment type<br/>© Cash © C<br/>Show receipt?<br/>Pupil details<br/>Pupil account no:</unused></unused> | PTA       • <select account="" an="" code="">       •         <select account="" an="" code="">       •         <select account="" an="" code="">       •         heque       © Credit/debit       © On account         ✓          <select account="">       •</select></select></select></select> |
|                                      |                    | Or enter A/C   | Cancel              | Cancel Price       |                                                                                    | Or select name:<br>(no pupil selected)<br>Amount<br>Gross amount: | 32.00                                                                                                    |                                                                                                    |
|                                      | Sales              | Refunds        | Orders              | Bookings           | Invoices                                                                           | Miscellaneous<br>income                                           | VAT information<br>VAT'able?                                                                                                    | VAT amount:                                                                                                    |
|                                      | Account<br>deposit | Account rebate | Account<br>transfer | Account<br>balance | Transaction<br>history                                                             |                                                                   | Done                                                                                                    | Cancel                                                                                                    |
|                                      |                    |                |                     |                    |                                                                                    |                                                                   | cost cent                                                                                                    | transaction details,<br>re, payment type and<br>unt. Click 'Done'                                                                                                    |

### How do I record Income using Product buttons?

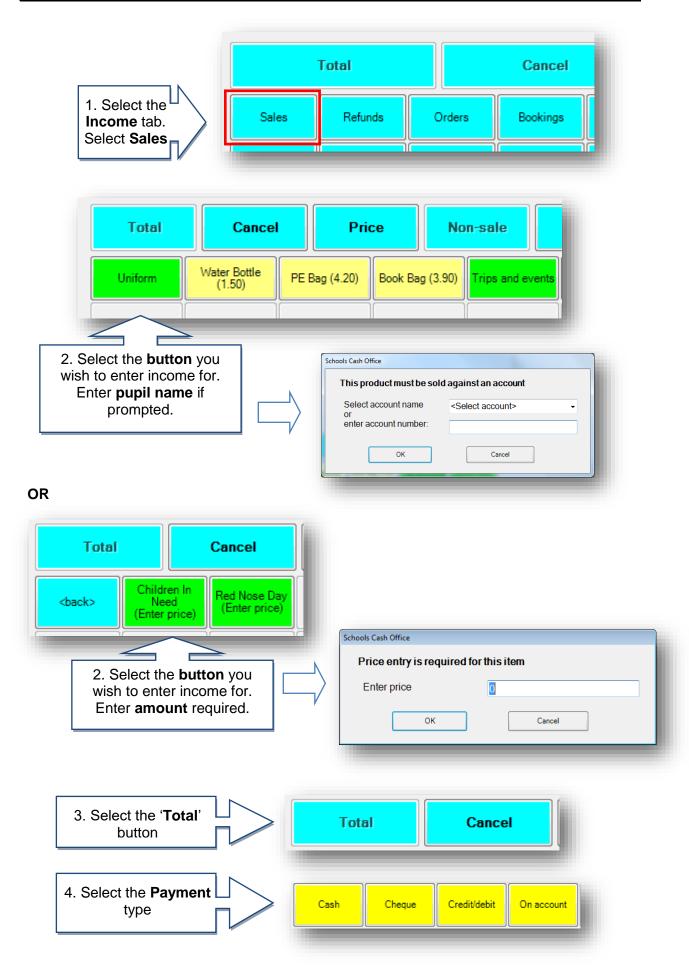

## How do I record Expenditure?

| 1. CI               | lick on the <b>Expenditure</b> tab                                                                                                    |
|---------------------|----------------------------------------------------------------------------------------------------|
| Schools Cash Office |                                                                                                    |
| Dinners Income A    | Accounts Expenditure Banking Trips and events Communications Lettings Orders                                                                           |
| Expenditure         | e functions                                                                                                    |
| Pi Pi               | Payment to supplier Record expenditure payments to suppliers or regular payees                                                                         |
|                     |                                                                                                    |
| Misc Misc           | Record ad hoc expenditure payments                                                                                                    |
|                     |                                                                                                    |
|                     |                                                                                                    |
|                     | Payment to supplier<br>Miscellaneous                                                                                                    |
| -                   | expenditure                                                                                                    |
| L                   |                                                                                                    |
|                     | Payee details                                                                                                    |
|                     | Select a supplier, or click 'Add new' to add a new supplier: Supplier list: ABC Coaches                                                                |
|                     | 3. Enter transactio                                                                                                    |
|                     | Pay from this cost centre<br>Cost centre: Kingswood 2013                                                                                               |
|                     | Supplier. Enter co                                                                                                    |
|                     | GL code: <select account="" an="" code=""> &lt; Centre, payment<br/>SIO code: <select account="" an="" code=""> &lt; type and amount</select></select> |
|                     | CC code: <pre><select account="" an="" code=""> </select></pre>                                                                                        |
|                     | Specify the payment type                                                                                                    |
|                     | © Cash                                                                                                    |
|                     | Amount                                                                                                    |
|                     | Gross amount: 300.00                                                                                                    |
|                     | VAT information<br>VAT'able? VAT amount:                                                                                                    |
|                     | Done                                                                                                    |
|                     |                                                                                                    |
|                     |                                                                                                    |

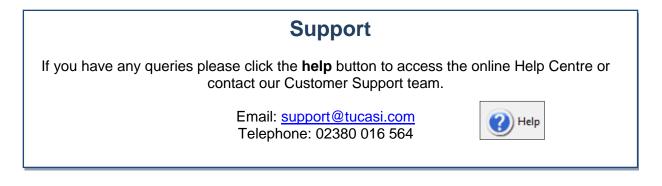